## **nception:::** POWERED SECURITY

Simple & Easy Installation **Integrated Security - Access Control**

# **Inception - SkyCommand App Guide**

#### **Features**

- Real-time Item State Monitoring
	- Doors Locked, Unlocked, Open, Closed, Forced
	- Areas Armed, Disarmed, Entry/Exit Delay, In Alarm
	- Outputs On, Off
	- Inputs Sealed, Active, Tamper, Isolated
- Item Control Commands
	- Doors Grant Access, Unlock, Lock, Lockout, Clear Lock Overrides
	- Areas Arm, Disarm, Multimode arming (Full, Perimeter, Night)
	- Outputs Turn On, Turn Off, Timed On/Off
- Intelligent fail to arm user feedback
- Push Notification Event Monitoring to the user's smartphone

#### **Prerequisites**

#### **Inception**

- The Inception system must be connected to the internet for direct control using the SkyCommand App, if the site does not have Internet a T4000 with a 'Router' data subscription can provide internet connectivity.
- SkyCommand App control requires at least Inception Firmware version 3.1.0
- To upgrade the firmware, log into the Inception web interface, go to the [System > Firmware Update > Update Controller] page and click the "Download Firmware to Controller" button to update the firmware directly from the internet, or the "Update Application Software" button if you have acquired the firmware file already and want to upload it to the device.

### SkyCommand App

SkyCommand is free to download from the Apple and Google Play stores. There are no ongoing costs for up to 10 users per site. SkyCommand dealers can also apply one of the affordable subscription plans to increase the number of users for the site or enable the SkyCommand push notification service.

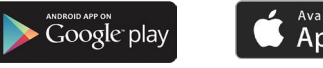

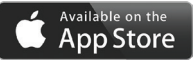

#### App subscription tier

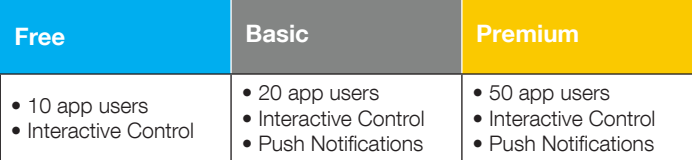

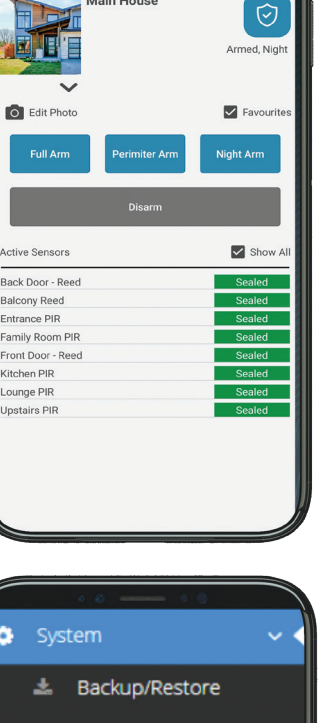

 $\begin{picture}(130,10) \put(0,0){\line(1,0){10}} \put(15,0){\line(1,0){10}} \put(15,0){\line(1,0){10}} \put(15,0){\line(1,0){10}} \put(15,0){\line(1,0){10}} \put(15,0){\line(1,0){10}} \put(15,0){\line(1,0){10}} \put(15,0){\line(1,0){10}} \put(15,0){\line(1,0){10}} \put(15,0){\line(1,0){10}} \put(15,0){\line(1,0){10}} \put(15,0){\line($ 

 $\frac{1}{\frac{1}{2}\sum_{i=1}^{n} \frac{1}{\sum_{i=1}^{n} \frac{1}{\sum_{i=1}^{n} \frac{1}{\sum_{i=1}^{n} \frac{1}{\sum_{i=1}^{n} \frac{1}{\sum_{i=1}^{n} \frac{1}{\sum_{i=1}^{n} \frac{1}{\sum_{i=1}^{n} \frac{1}{\sum_{i=1}^{n} \frac{1}{\sum_{i=1}^{n} \frac{1}{\sum_{i=1}^{n} \frac{1}{\sum_{i=1}^{n} \frac{1}{\sum_{i=1}^{n} \frac{1}{\sum_{i=1}^{n} \frac{1$ 

The Residence

 $\circledcirc \circledcirc \bullet \circledcirc \bullet \circledcirc$ 

**Main House** 

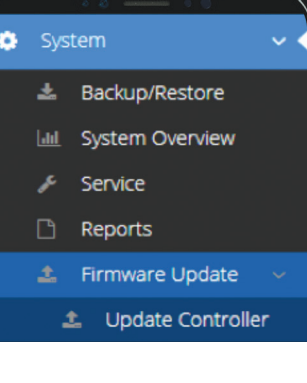

Inception SkyCommand App Guide May 2019.<br>The specifications and descriptions of products and services contained in this tech guide were correct at the time of **THARF PANAP** publishing. Inner Range reserves the right to change specifications or withdraw products without notice.

## **Inception - SkyCommand App Guide**

## **Configuration**

## App user setup  $\frac{1}{1}$ . Log into the Inception

- Log into the Inception web interface and create a new User from the [Configuration > Users > Manage Users] page.
- 2. Assign the new User a Web Login Username & Password.
- 3. Assign a web page profile for the user. By default, the User should have the correct web permissions
- assigned. 4. Assign the desired item permissions and/or permission groups to the User. The permissions assigned to the User will determine which areas, doors, and outputs are visible and controllable from the SkyCommand App.

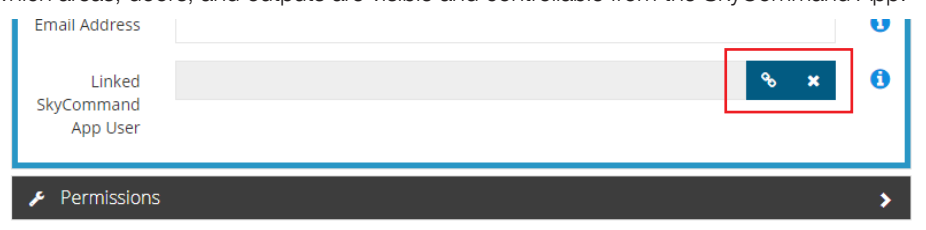

5. Click the link icon and then enter the User's email address to link this user with a SkyCommand account. Note: If the User does not have a SkyCommand account already, they will be automatically sent an invitation to the address entered.

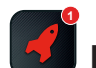

#### Push Notification setup

The SkyCommand App can also allow the end-user to monitor their system remotely by receiving push notification alerts to their smartphone. To enable push notifications to the user's smartphone, a SkyCommand App subscription is required, to do this you must first add the Inception serial number to your SkyCommand dealer account.

If you do not have a SkyCommand Account please contact your Inner Range Distributor or Inner Range to setup your free account.

1. Sign into your SkyCommand dealer account at https://skycommand.com

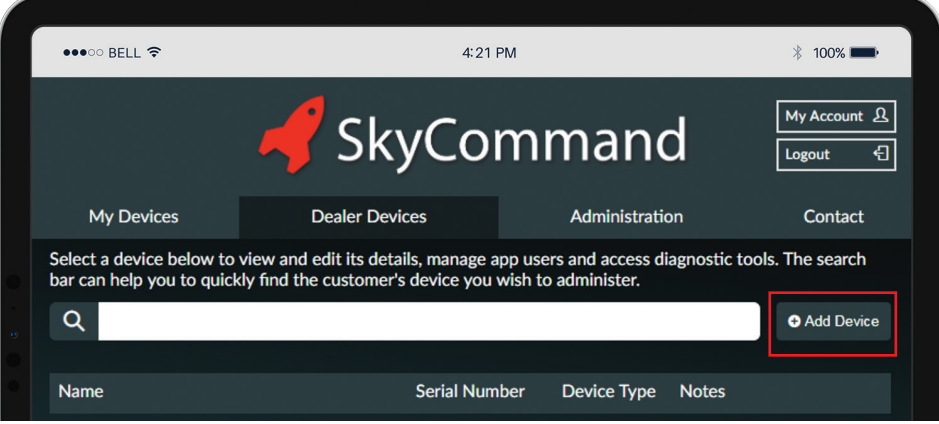

- 2. Click on the 'Add Device' button to begin the add device wizard
- 3. Select the Inception device type
- 4. Enter the Site name and Serial number
- 5. Click NO to professional monitoring unless the Inception is to be monitored over IP directly to a Multipath control room
- 6. Select a Subscription plan
- 7. Click 'Complete and Activate Device'

Inception SkyCommand App Guide May 2019.<br>The specifications and descriptions of products and services contained in this tech guide were correct at the time of **TAMAF PAMAP** publishing. Inner Range reserves the right to change specifications or withdraw products without notice.

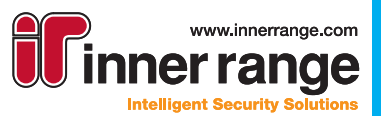

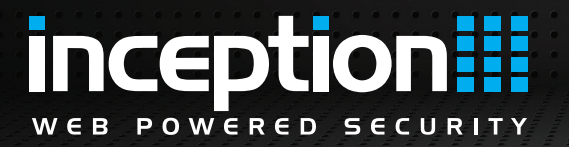

## **Inception - SkyCommand App Guide**

### Configuration (cont.)

### Push Notification setup (cont.)

Now that the Device has a subscription plan you can configure the Inception notifiers to send Notifications to the end user's smartphone

- 1. Navigate to the Inception web interface
- 2. The notifications sent are configured on the **[Configuration > System > Notifiers]** page.
- 3. Create a new Notifier by clicking the add button
- 4. Enter a name for the Notifier
- 5. Tick the 'Enabled' option and also 'Send Via Push Notification'
- 6. Add the recipients and type of notifications to be sent

The Inception is now able to send Push Notifications

### Using the SkyCommand App

#### State Monitoring

• Inception Item states will update automatically in the SkyCommand App as they change in the Inception system. If you can't see a certain door/item's state, make sure the SkyCommand User in Inception has been given permission to control it.

#### Item Control

- Doors and Outputs can be controlled quickly with a single tap of the item state icon
- Tapping on an Area state icon provides a pop up dialogue with a quick control option
- Any item can be expanded to provide full control by tapping anywhere on the item tile
- Make sure the appropriate item control permissions have been assigned to the Inception User you created in the App user setup step of this guide, or item control commands may fail due to permissions.
- A 'Drag and Drop' feature allows the user to change the item list order and customize their 'Favorites' page.

#### Event Monitoring

- New and historic push notifications can be viewed in the 'Notifications' page
- Alarm Events can be viewed if the Inception is monitored on the Multipath network either directly or via a T4000

#### User Management

• The SkyCommand App also provides a button for convenient access to the Inception's web interface allowing the end user to log into the Inception and make user programming changes.

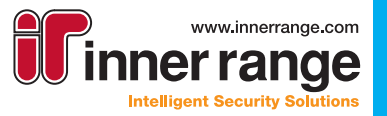

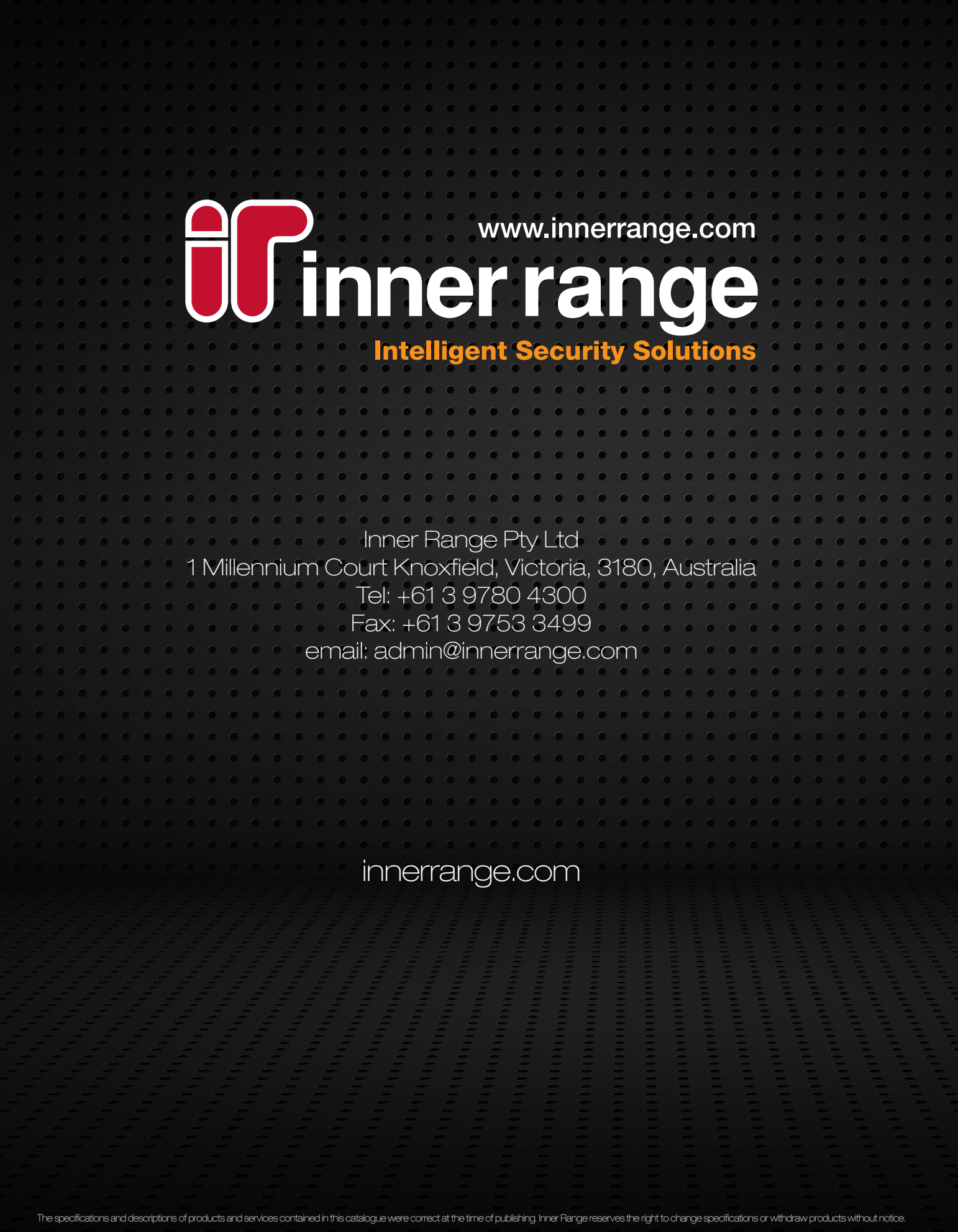